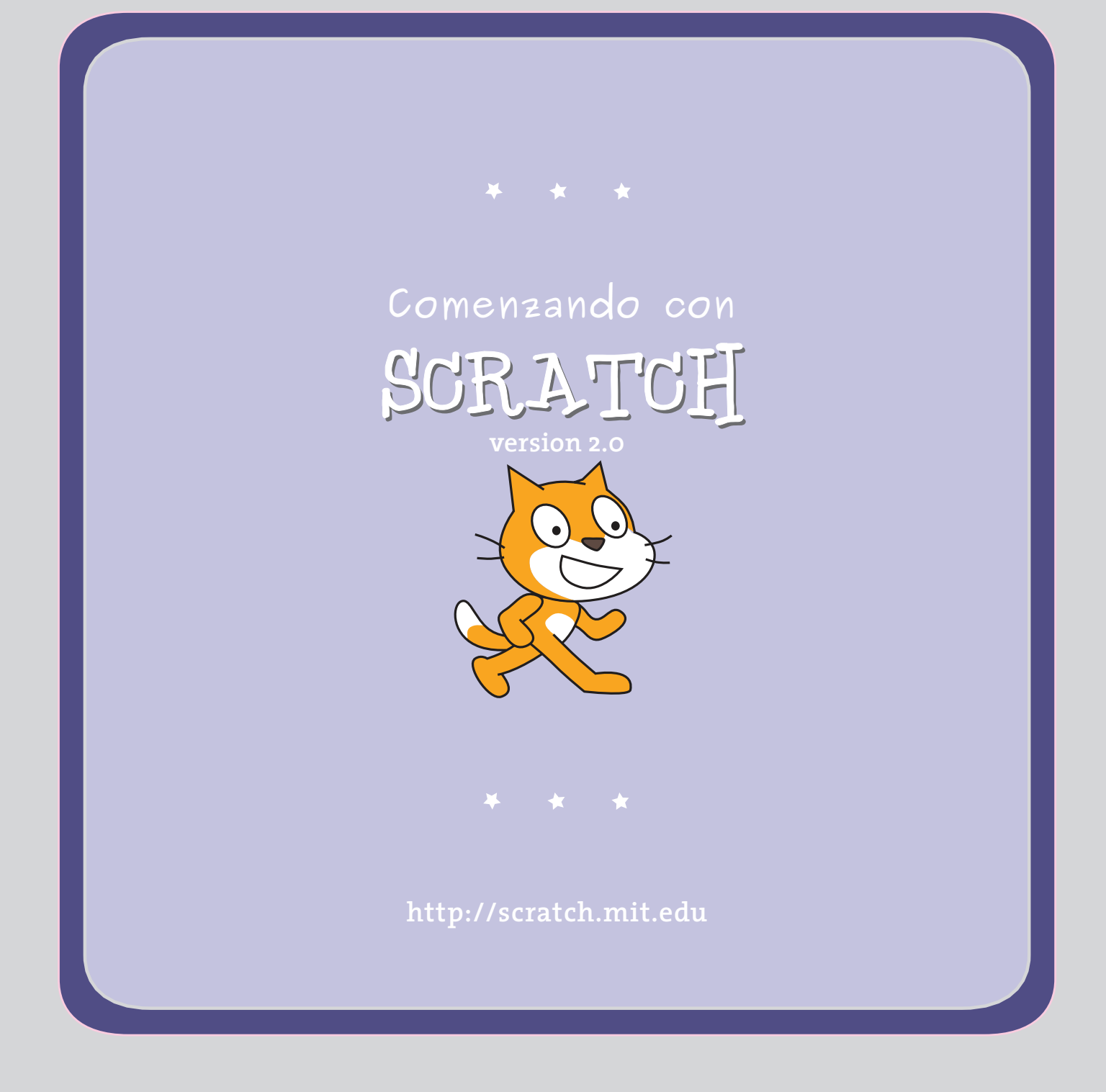

## **Introducción**

**SCRATCH** es un lenguaje de programacion en el ue puedes crear tus propias historias interactivas, animaciones, juegos, musica y arte.

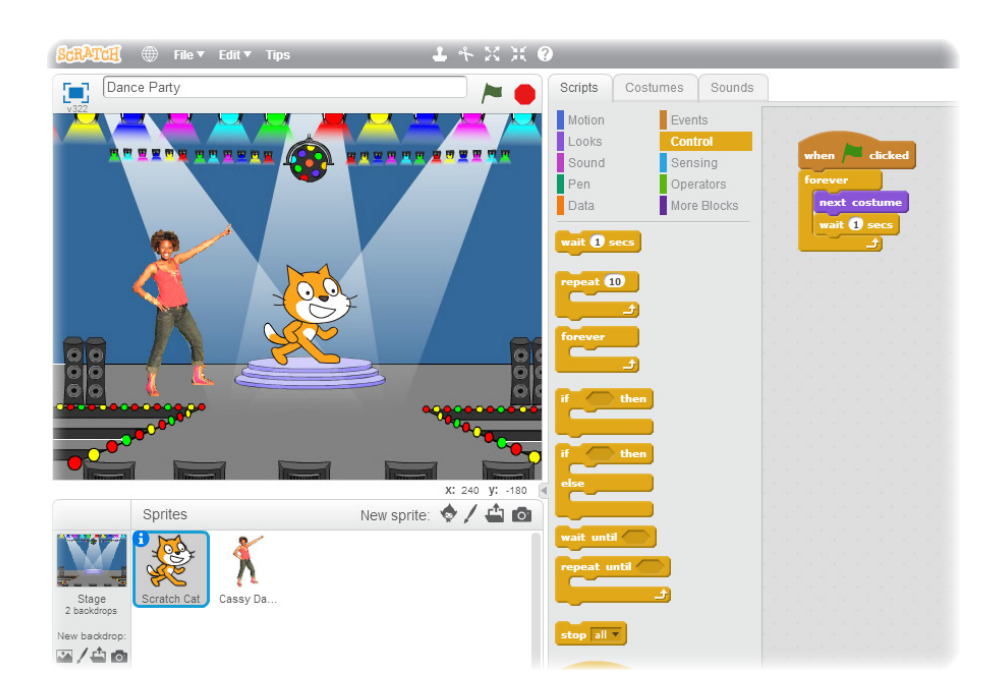

Esta guia muestra como puedes hacer un proyecto **SCRATCH**.

.

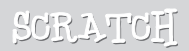

# 1 **Comienza el Movimiento**

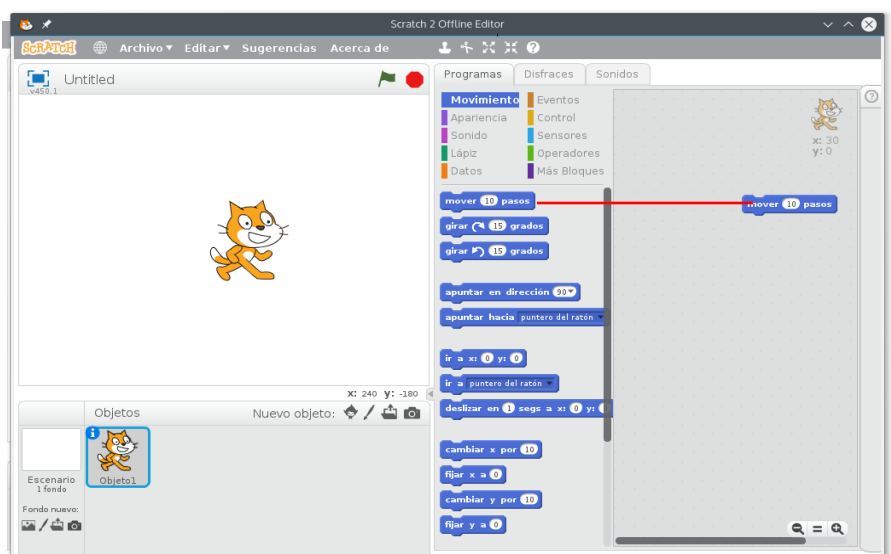

#### **Arrastra el bloque mover al area de programas**

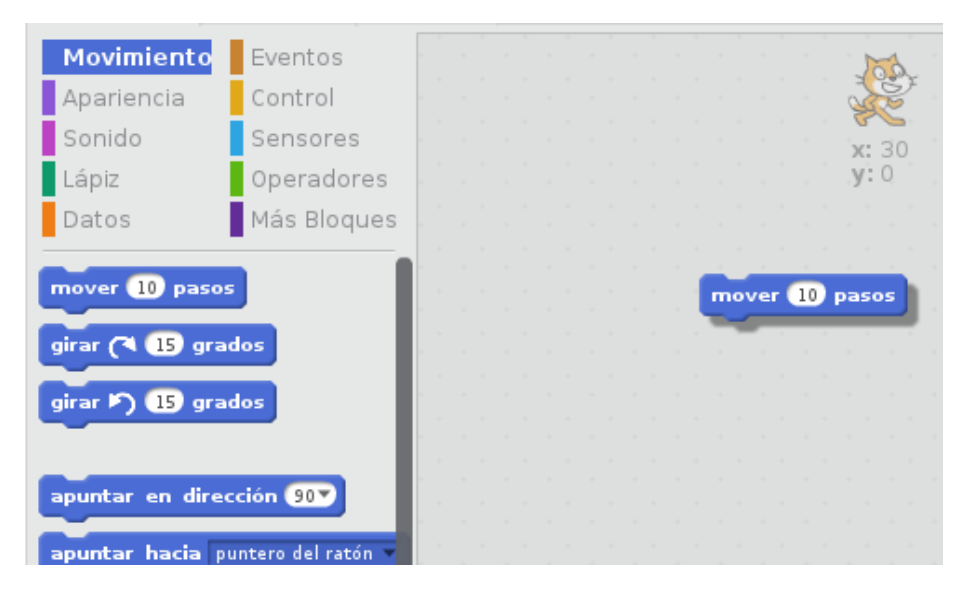

**Click sobre el bloque para hacer que se mueva**

2 **Añadir sonido**

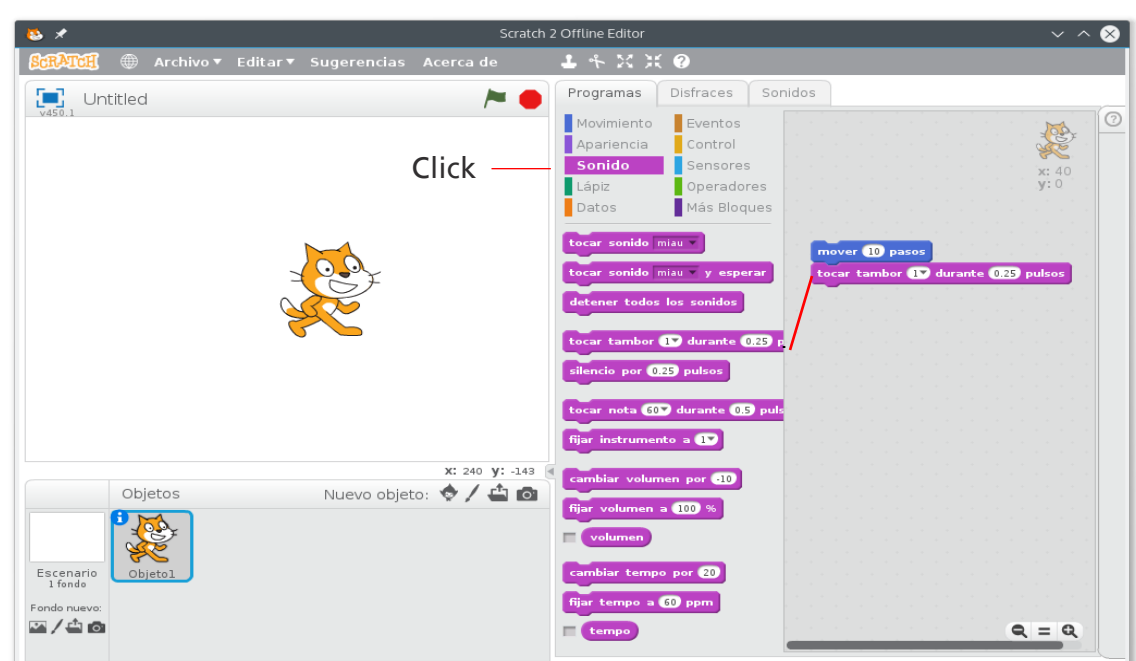

#### **Arrastrar TOCAR TAMBOR y juntarlo debajo del bloque MOVER**

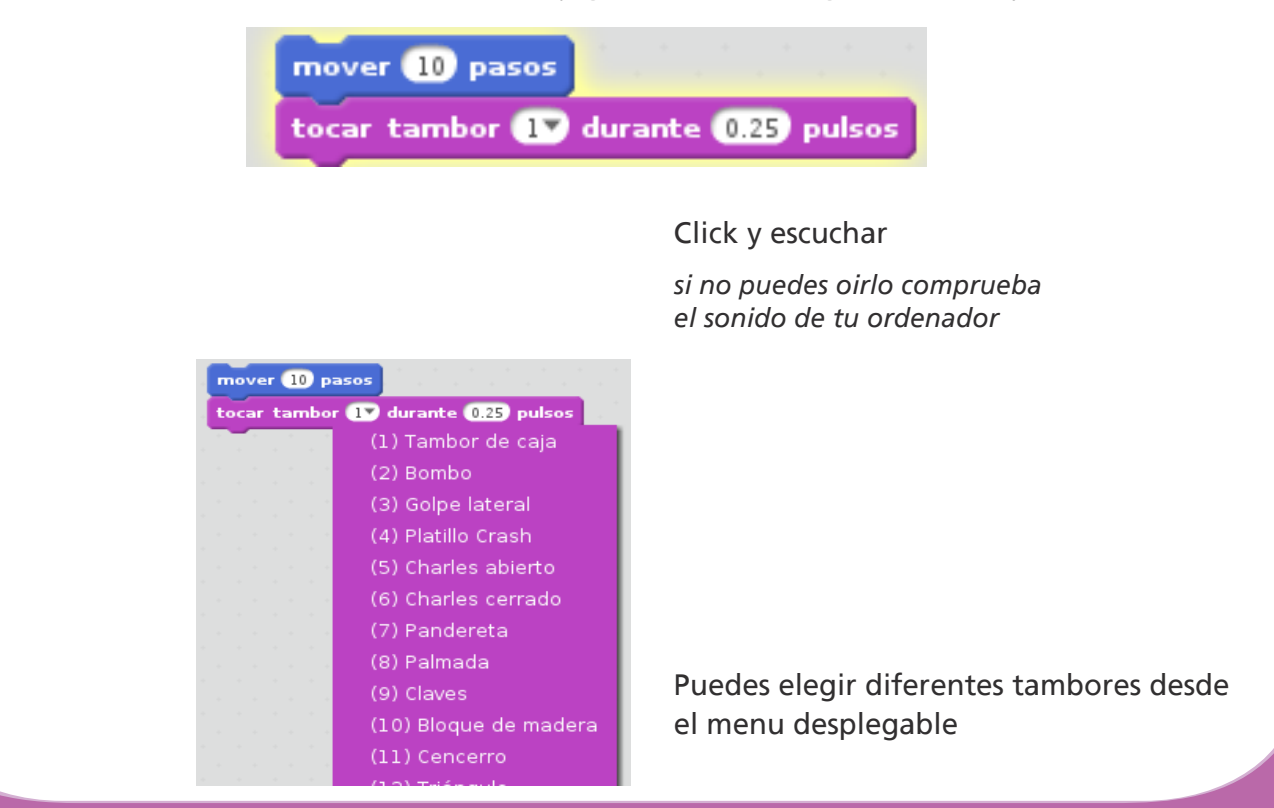

SCRATCH

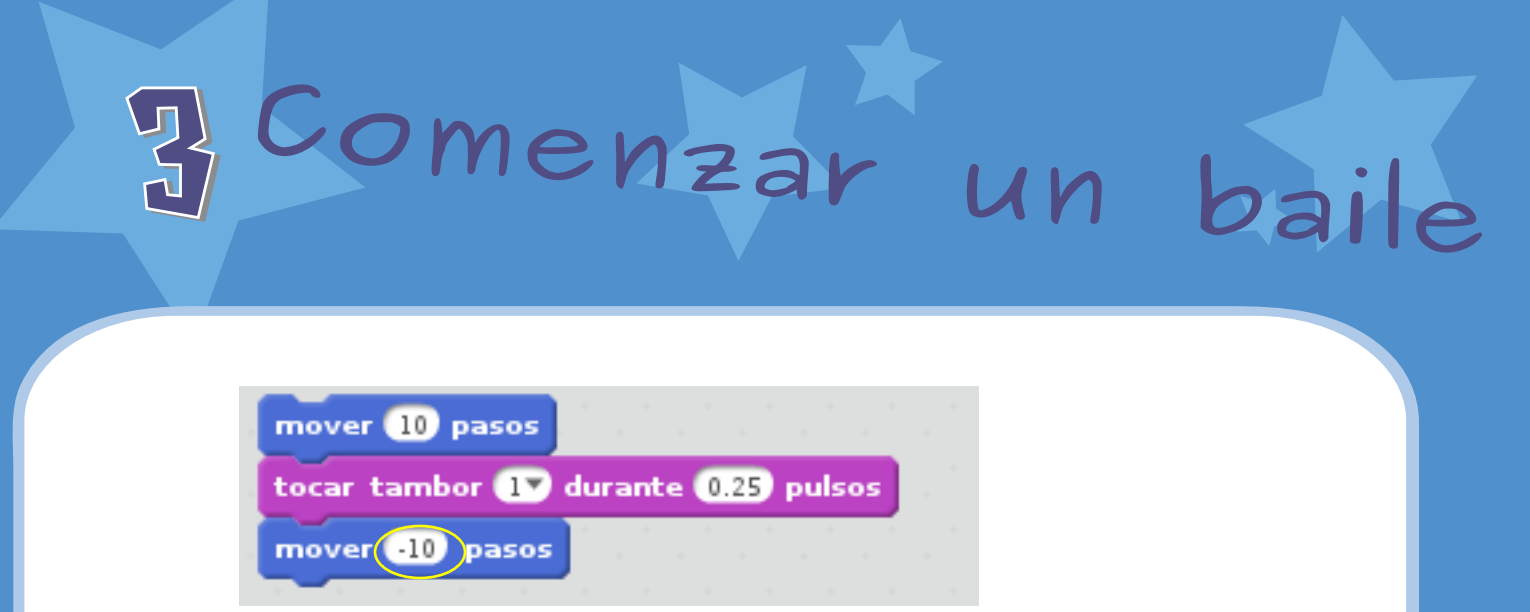

**insertar otro bloque MOVER a continuacion** y cambia el signo del numero

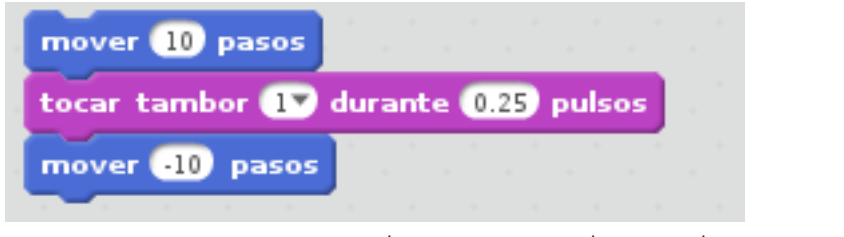

**Click sobre algun bloque y ejecuta la pila de ordenes**

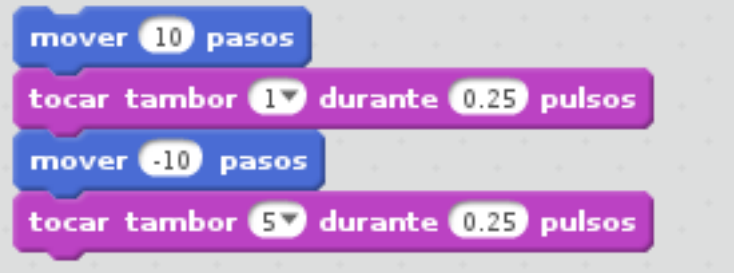

**Inserta otro TOCAR TAMBOR escoje un tipo de tambor diferente y ejecuta**

## 4 **Una <sup>y</sup> otra vez**

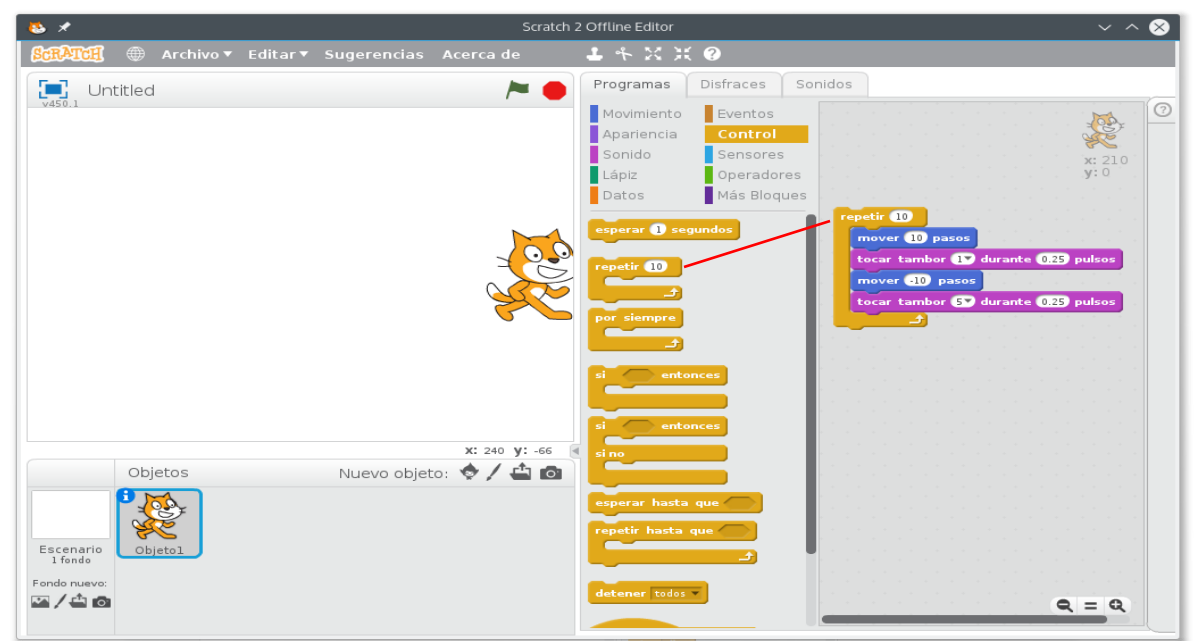

**Ir a la categoria CONTROL y arrastrar el bloque REPETIR al principio de la pìla.**

**Quieres que el bloque REPETIR rodee los otros bloques**

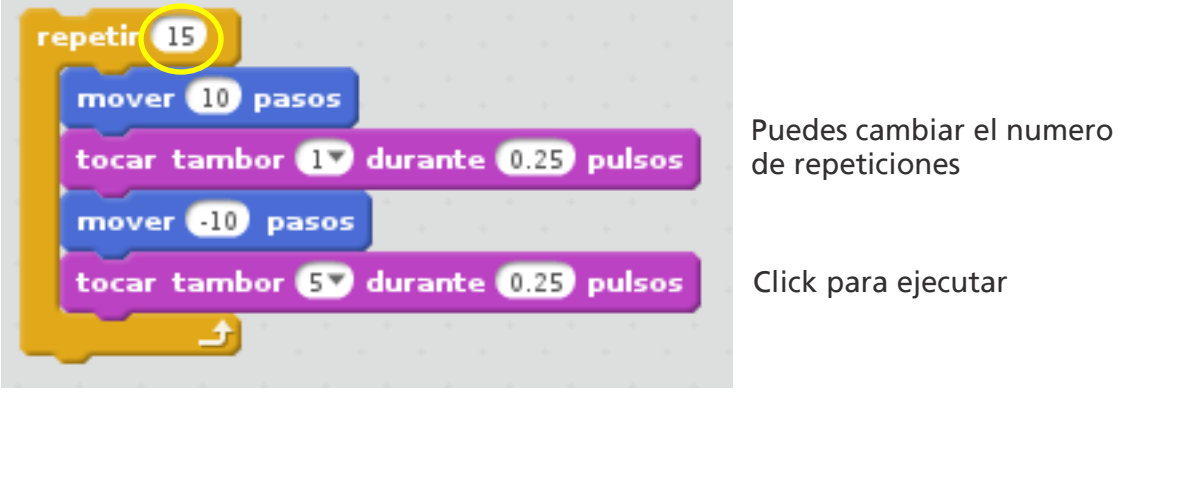

**Decir algo**

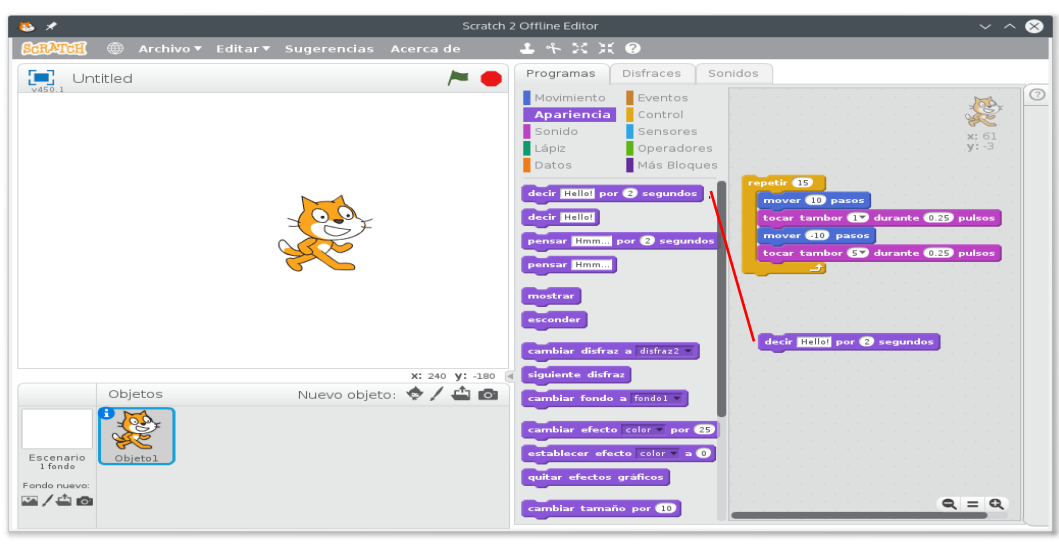

**Click en categoria APARIENCIA y arrastra el bloque DECIR**

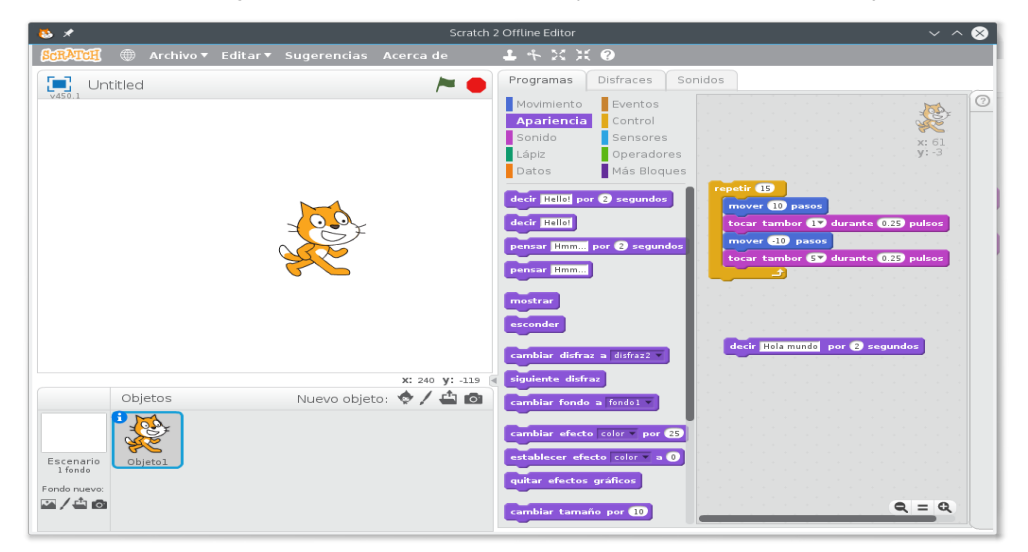

**Click dentro del bloque DECIR y cambia las palabras. Click para probarlo**

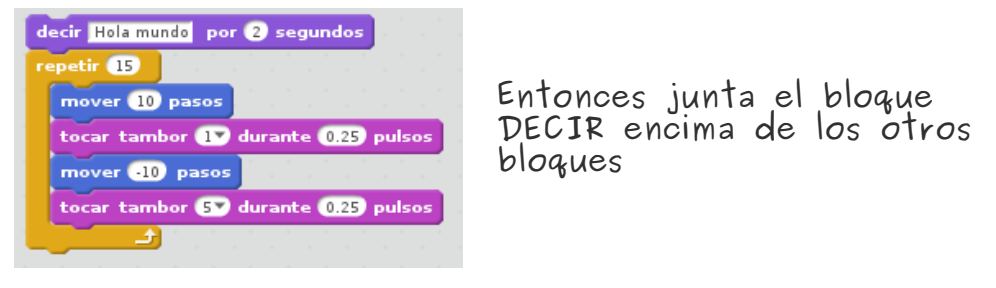

5

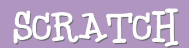

**Bandera verde**

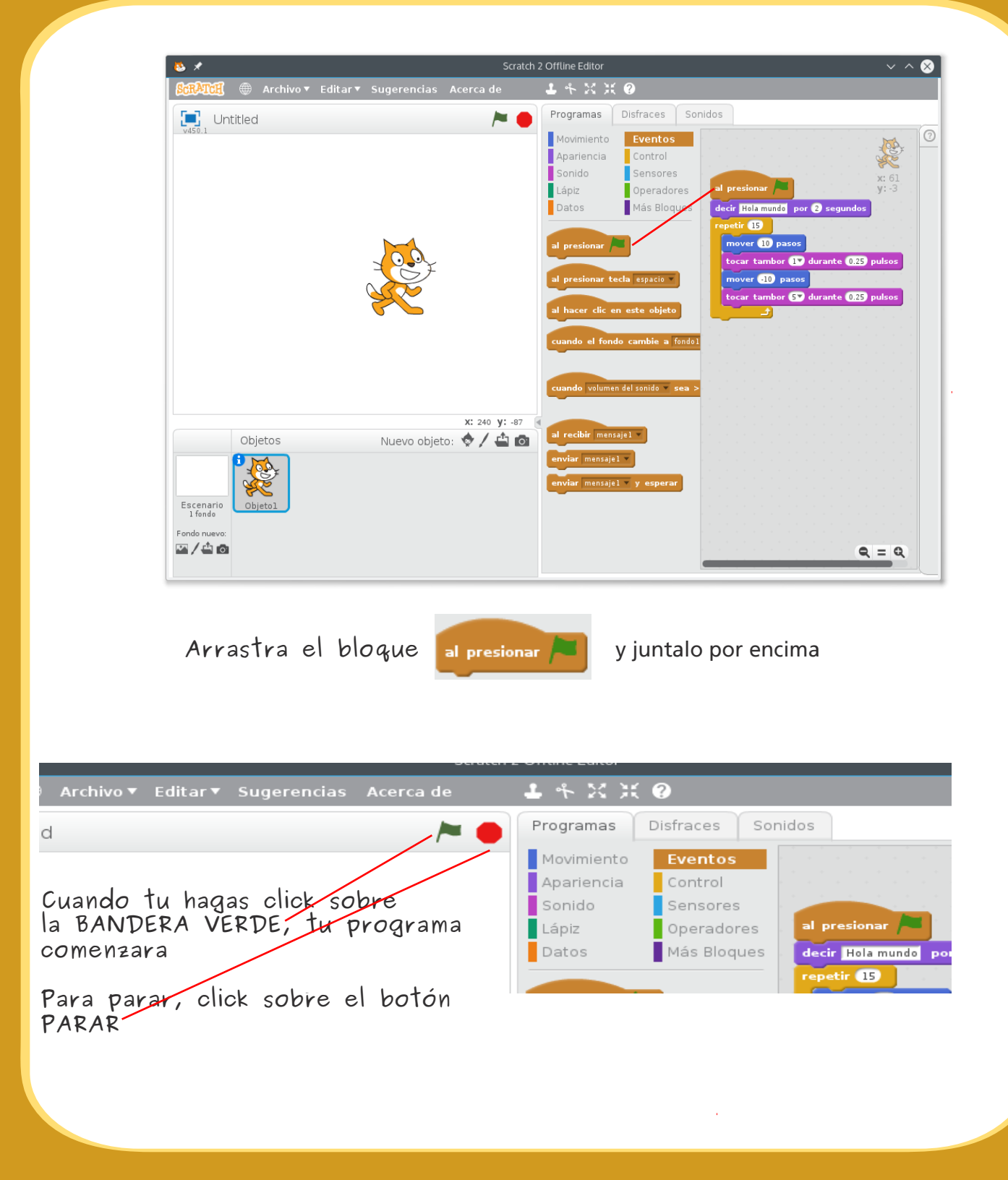

**http://scratch.mit.edu**

6

SCRATCH

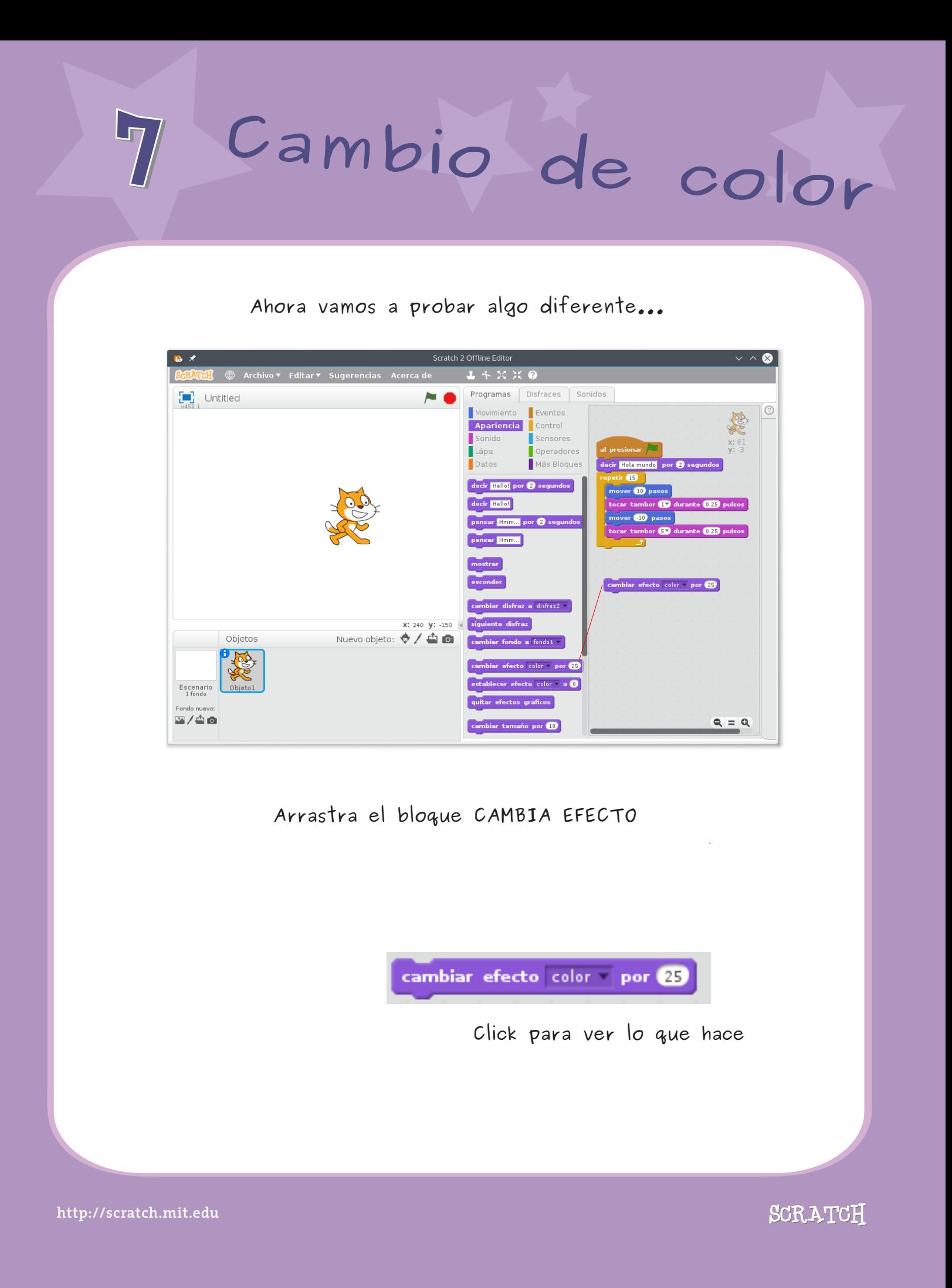

## 8 **Pulsar teclas**

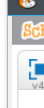

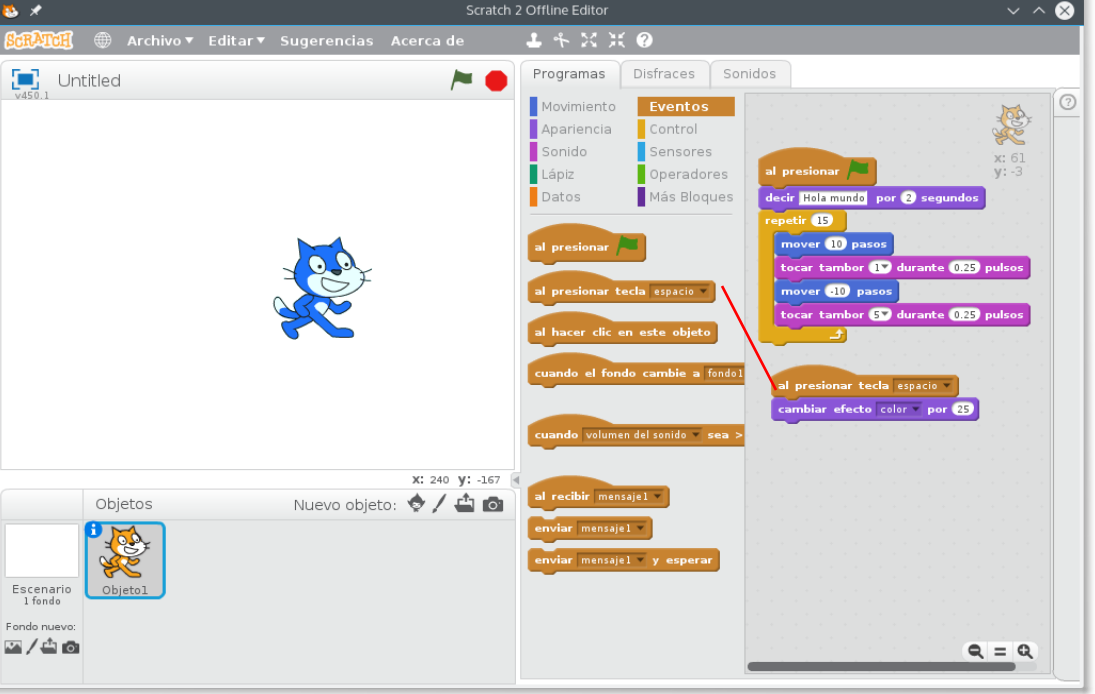

**Coloca encima del bloque CAMBIA EFECTO**

al presionar tecla espacio

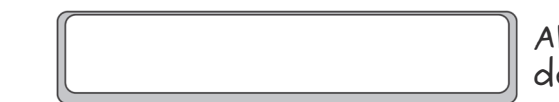

**Ahora presina la tecla espacio de tu teclado**

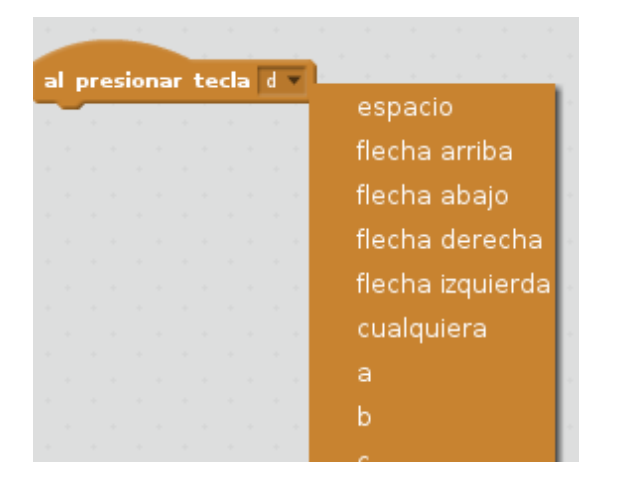

**Puedes escoger diferentes teclas desde el menú desplegable**

**http://scratch.mit.edu**

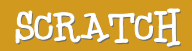

## 9 **Añadir un fondo**

### **Puedes añadir un fondo al escenario.**

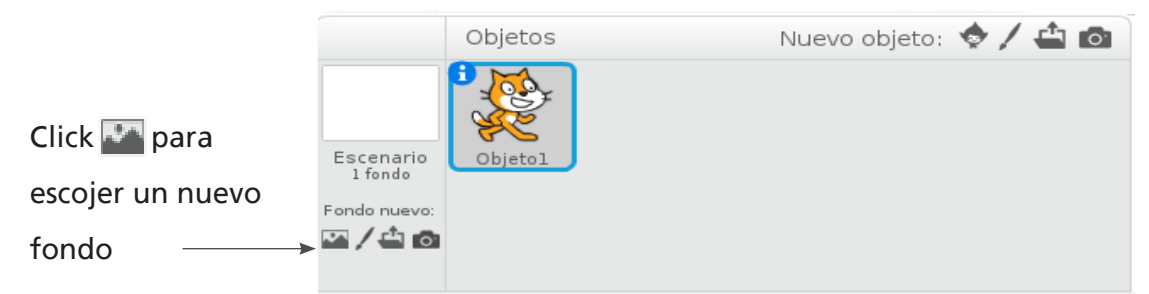

Escoje un fondo de la libreria ( "Spotlight-Stage").

Click OK.

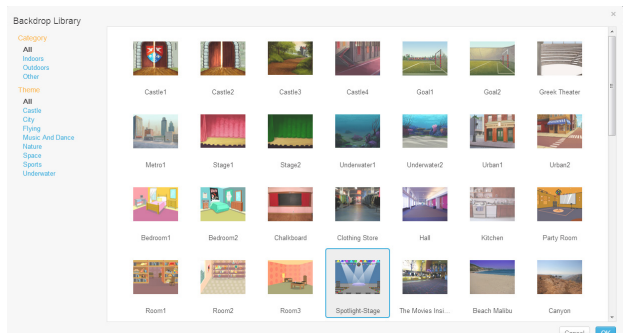

El nuevo fondo ahora aparece sobre el escenario

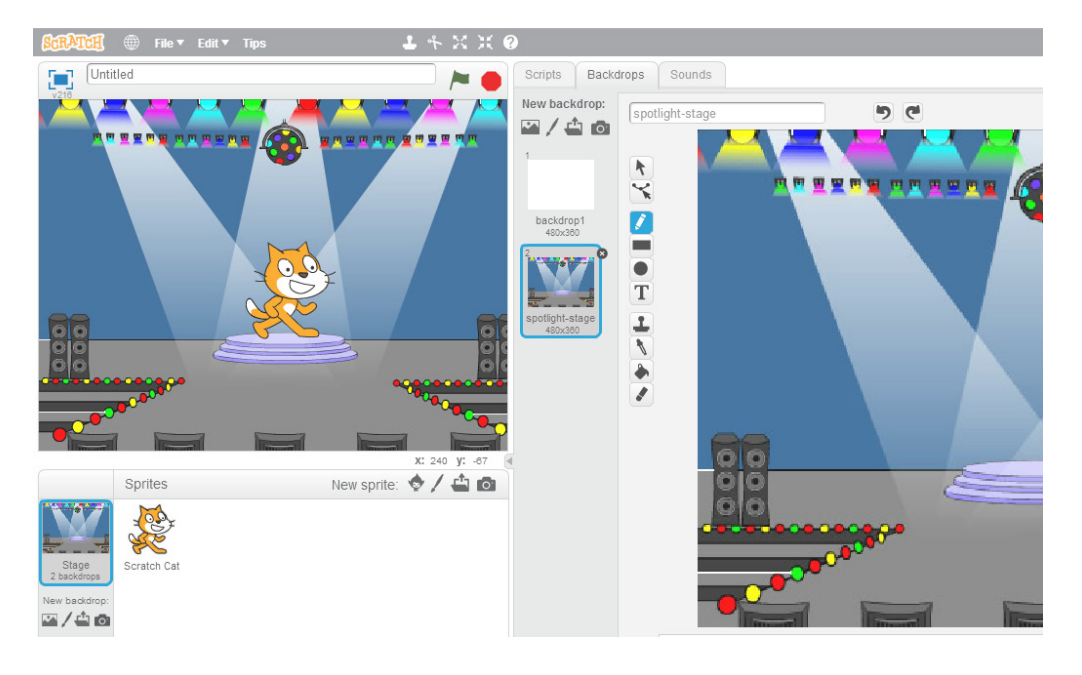

**http://scratch.mit.edu**

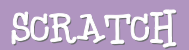

## 10 **Añadir objetos**

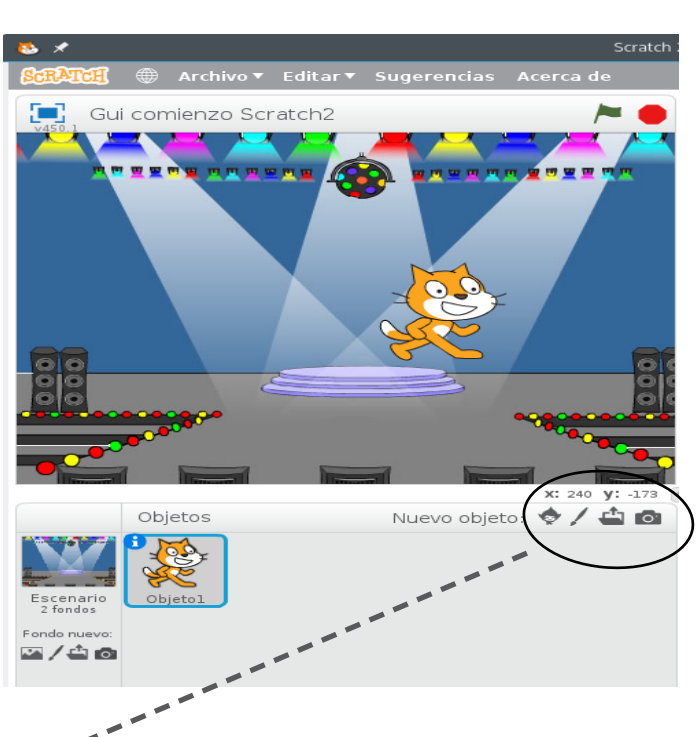

**Botones para añadir objetos Para añadir un nuevo objeto, click en uno de estos botones.**

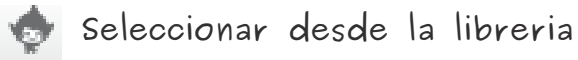

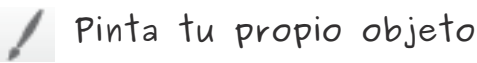

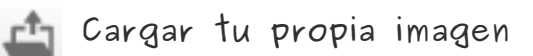

**Tomar una imagen de la WEBCAM**

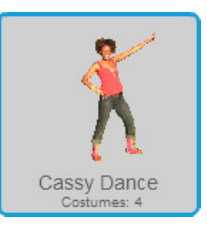

**Para añadir este objeto, click luego click en gente y seleccionar "Cassy Dance."**

Puedes arrastrar los personajes hasta donde desees

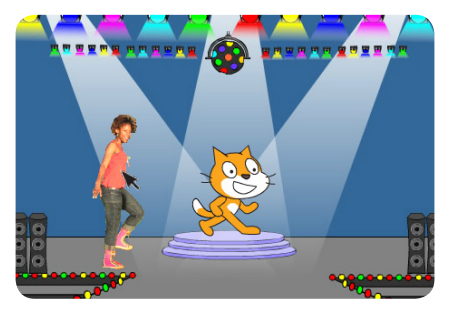

**http://scratch.mit.edu**

SCRATCH

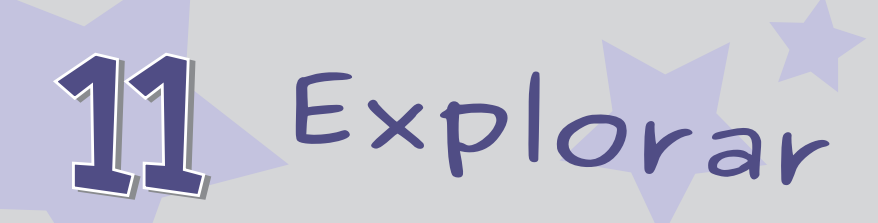

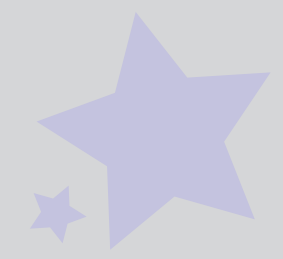

**Ahora se puede decidir que hacer con el objeto. Intenta lo siguiente, o explorar por tu cuenta.**

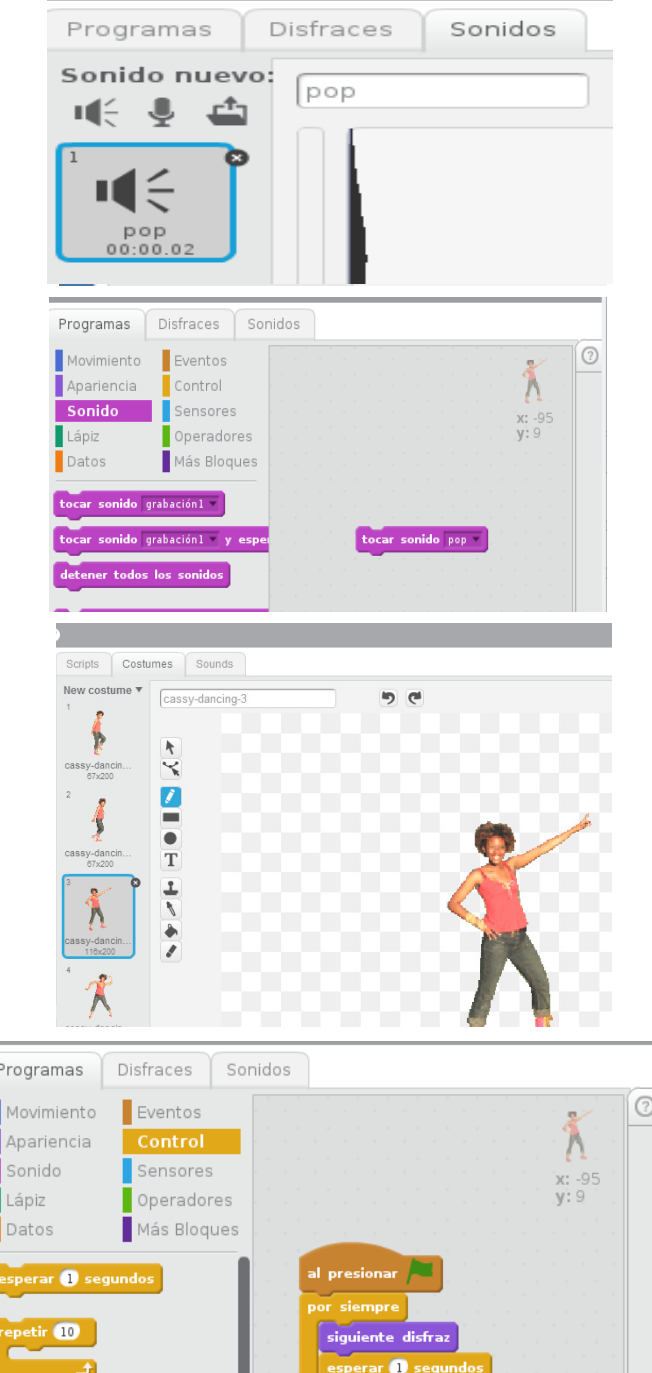

### **Añadir sonidos**

**Click pestaña Sonidos Puedes seleccionar un sonido**

**Grabar tu propio sonido**

**O importatar un sonido que ya tengas guardado en el ordenador**

**Entonces pulsa en pestaña PROGRAMAS y se arrastra TOCAR SONIDO y selecciona el sonido en el menu desplegable**

## **Cambia de disfraz**

**Cada objeto puede tener mas de un disfraz**

**Para cambiar el disfraz pulsa sobre pestaña DISFRACES**

**Entonces pulsa sobre un disfraz del objeto**

### **Animaciones**

**Puedes animar un objeto cambiando entre disfraces**

**Click en pestaña PROGRAMAS Crea un programa que cambie entre disfraces**

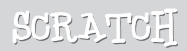